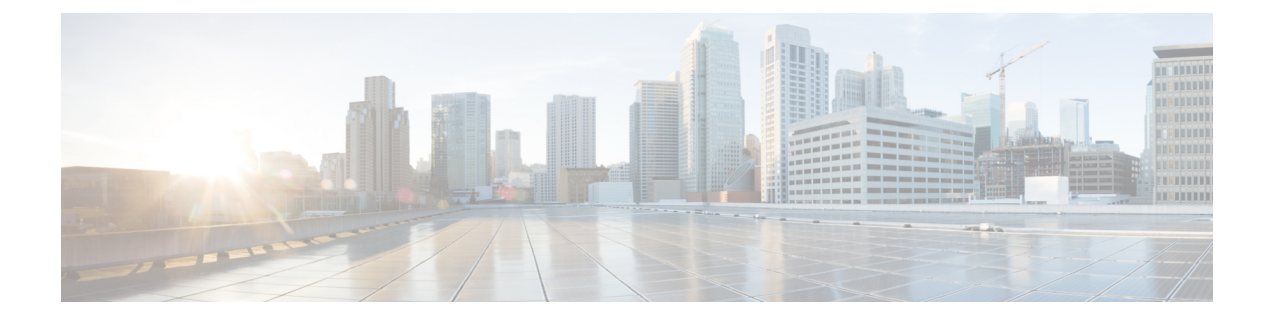

# **Manage Reports**

- Reports [Overview,](#page-0-0) page 1
- Reports [Available,](#page-0-1) page 1
- Create, [Schedule,](#page-16-0) and Run a New Report, page 17
- [Customize](#page-17-0) Report Results, page 18
- Report Output [Examples:](#page-17-1) Web GUI Output and CSV File Output, page 18
- [Troubleshooting](#page-19-0) Tips for an Empty Report, page 20

## <span id="page-0-0"></span>**Reports Overview**

Cisco EPN Manager reports provide information about system and network health as well as fault information. You can customize and schedule reports to run on a regular basis. Reports can present data in a tabular, or graphical format (or a mixture of these formats). You can also save reports in CSV or PDF format. The CSV or PDF files can be saved on the Cisco EPN Manager server for later download, or sent to an e-mail address.

Cisco EPN Manager provide the following type of data:

- Current—Provides a snapshot of data that is not time-dependent.
- Historical—Periodically retrieves data from the device and storesit in the Cisco EPN Manager r database.
- Trend—Generates a report using aggregated data, which is collected and summarized as minimums, maximums, and averages.

With Cisco EPN Manager , you can filter these reports based on a specific criteria. For example, IPSLA Y.1731 reports can be filtered based on probes and PWE3 reports can be filtered based on Virtual Connection Identifier (VCID). You can also export reports, sort reports into logical groups, and archive reports for long-term storage.

## <span id="page-0-1"></span>**Reports Available**

The Reports Launch Pad provides access to the following Cisco EPN Manager reports:

• Carrier Ethernet (CE) [Performance](#page-1-0) Reports, on page 2

- Optical [Performance](#page-8-0) Reports, on page 9
- [Performance](#page-13-0) Reports, on page 14
- Device [Reports,](#page-14-0) on page 15
- [Compliance](#page-15-0) Reports, on page 16

### <span id="page-1-0"></span>**Carrier Ethernet (CE) Performance Reports**

This section lists the Carrier Ethernet (CE) Performance reports supported by Cisco EPN Manager . It also includes the monitoring policies that must be enabled so that the proper report data is collected. For more information about monitoring policies, see How Device Health and [Performance](bk_CiscoEPNManager_2_1_2_UserAndAdministratorGuide_chapter_0111.pdf#unique_300) Is Monitored: Monitoring [Policies](bk_CiscoEPNManager_2_1_2_UserAndAdministratorGuide_chapter_0111.pdf#unique_300).

#### **Flap Reports**

A tabular representation of the number of flaps that happened in a device in a given period of time.

#### **IPSLA Graphs**

A collection of graphs representing the trends of IPSLA performance measurements over time. These reports include graphs of delay, jitter, packet loss and availability. To generate report data, you must activate an *IPSLA* monitoring policy on your devices. For details about the information collected by IPSLA monitoring policies, see IP SLA [Monitoring](bk_CiscoEPNManager_2_1_2_UserAndAdministratorGuide_appendix_011100.pdf#unique_374) Policy.

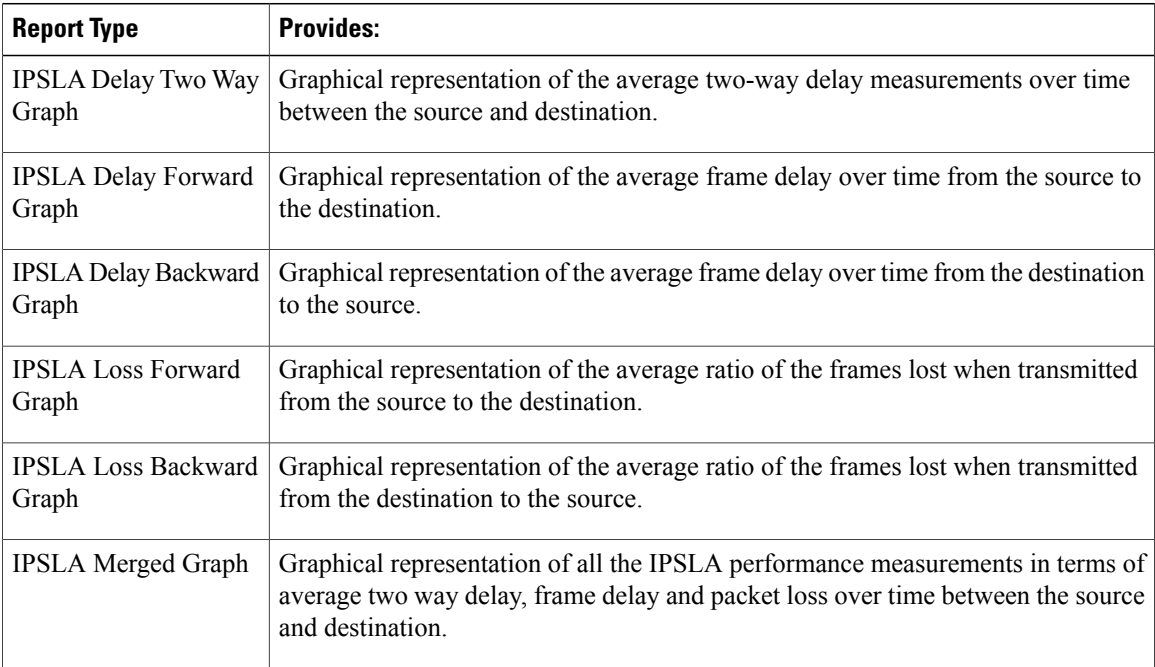

#### **IPSLA Statistics**

These reports display the IPSLA performance measurements of traffic and loss, including two-way/backward/forward delay and jitter. To generate report data, you must activate an *IPSLA* monitoring policy on your devices.For details about the information collected by IPSLA monitoring policies, see [IPSLA](bk_CiscoEPNManager_2_1_2_UserAndAdministratorGuide_appendix_011100.pdf#unique_374) [Monitoring](bk_CiscoEPNManager_2_1_2_UserAndAdministratorGuide_appendix_011100.pdf#unique_374) Policy.

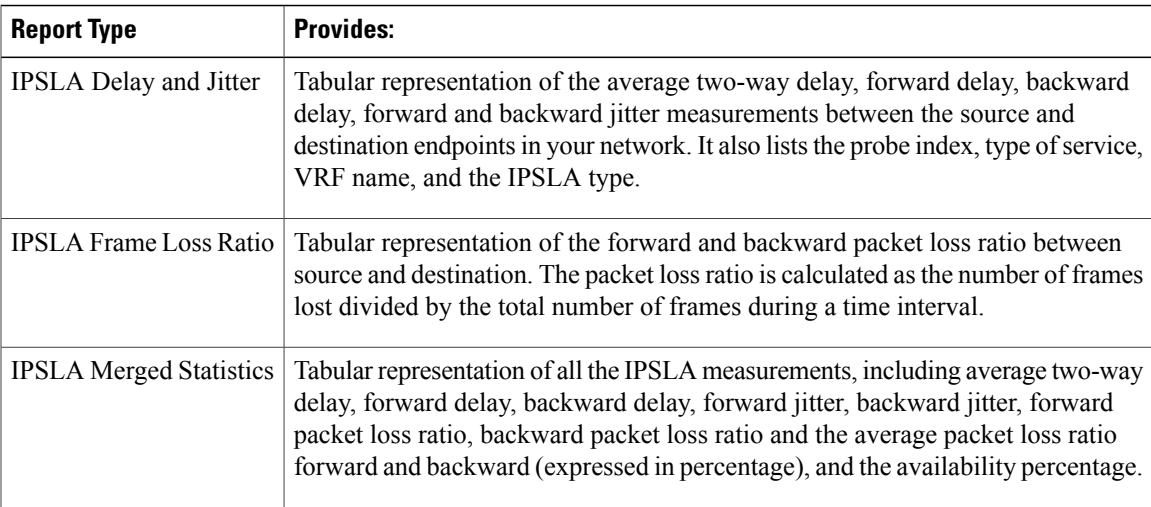

#### **IPSLA Top N**

A collection of Top N reports of IPSLA performance measurements, including Top N delay, jitter, packet loss and availability. To generate report data, you must activate an *IPSLA* monitoring policy on your devices. For details about the information collected by IPSLA monitoring policies, see IP SLA [Monitoring](bk_CiscoEPNManager_2_1_2_UserAndAdministratorGuide_appendix_011100.pdf#unique_374) Policy.

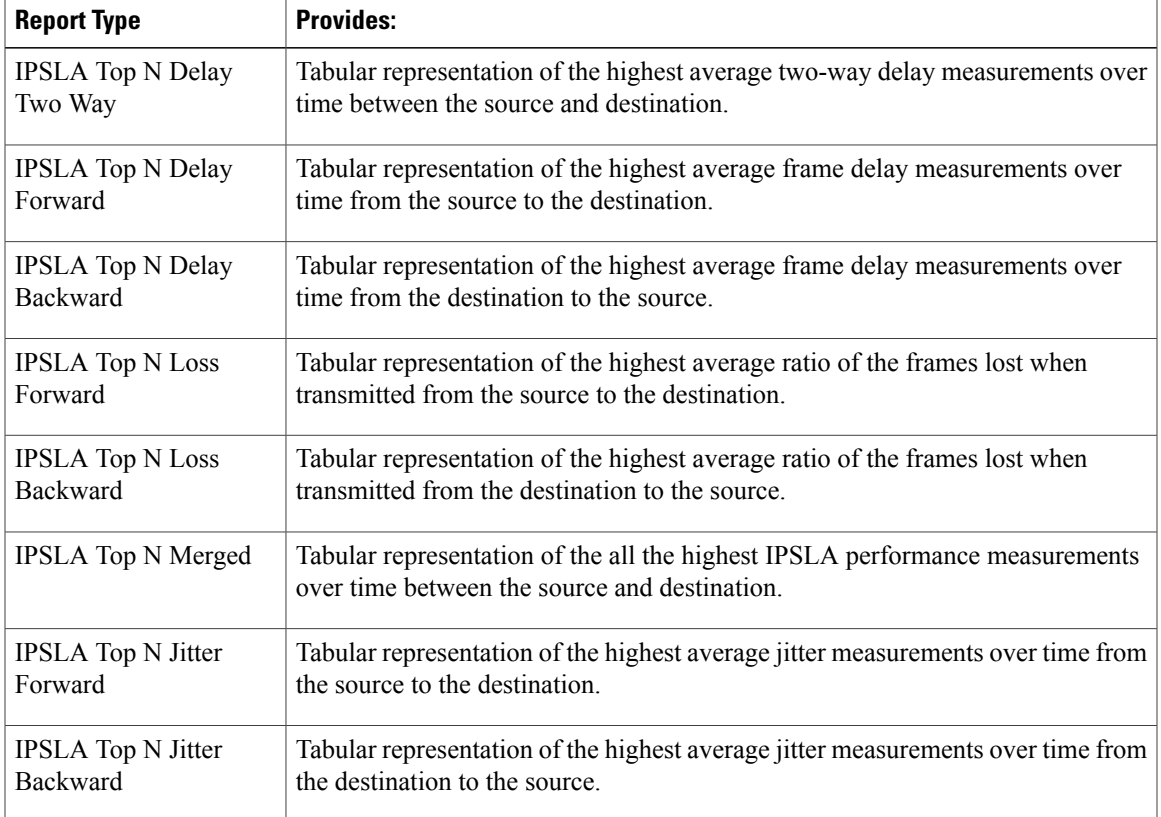

#### **IPSLA Y.1731 Graphs**

 $\mathsf I$ 

Ι

A collection of graphs representing the trends of Y.1731 performance measurements over time. The reports include graphs of delay, jitter and frame loss. To generate report data, you must activate an *IPSLA Y.1731* monitoring policy on your devices. For details about the information collected by IPSLA Y.1731 monitoring policies, see IP SLA Y.1731 [Monitoring](bk_CiscoEPNManager_2_1_2_UserAndAdministratorGuide_appendix_011100.pdf#unique_375) Policy.

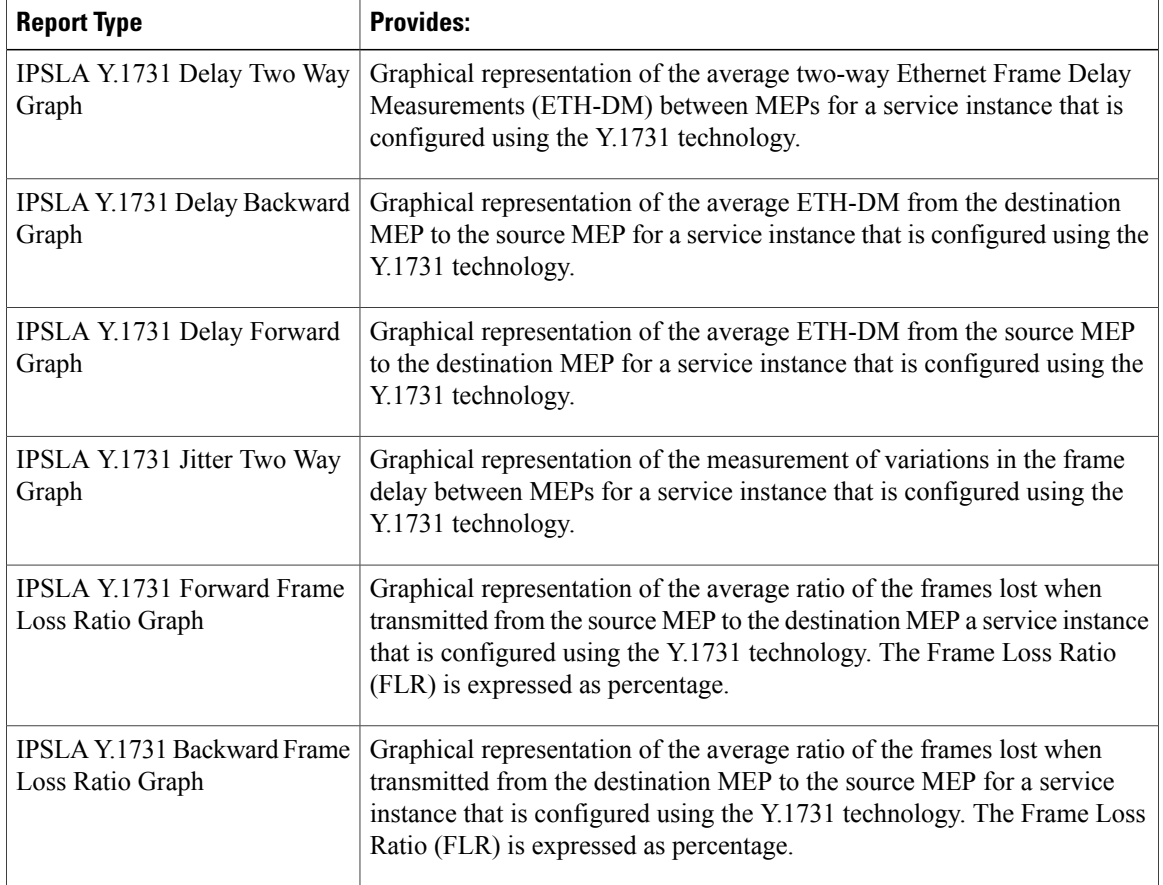

#### **IPSLA Y.1731 Statistics**

These reports display the Y.1731 performance measurements of traffic and loss, including two-way/forward/backward delay, jitter and forward/backward frame loss of the Y.1731 probe. To generate report data, you must activate an *IPSLA Y.1731* monitoring policy on your devices. For details about the information collected by IPSLA Y.1731 monitoring policies, see IP SLA Y.1731 [Monitoring](bk_CiscoEPNManager_2_1_2_UserAndAdministratorGuide_appendix_011100.pdf#unique_375) Policy.

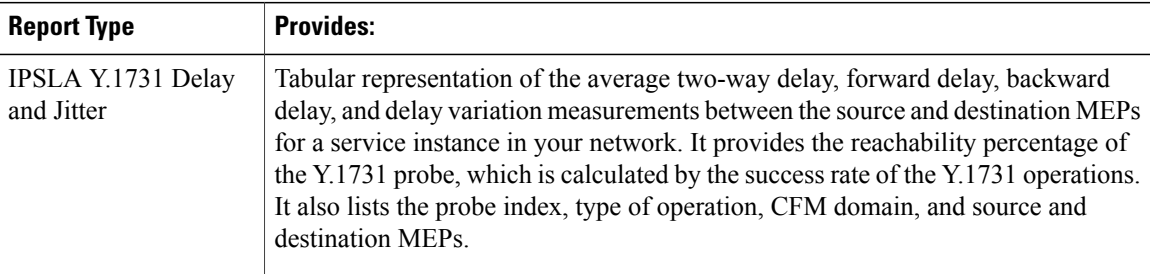

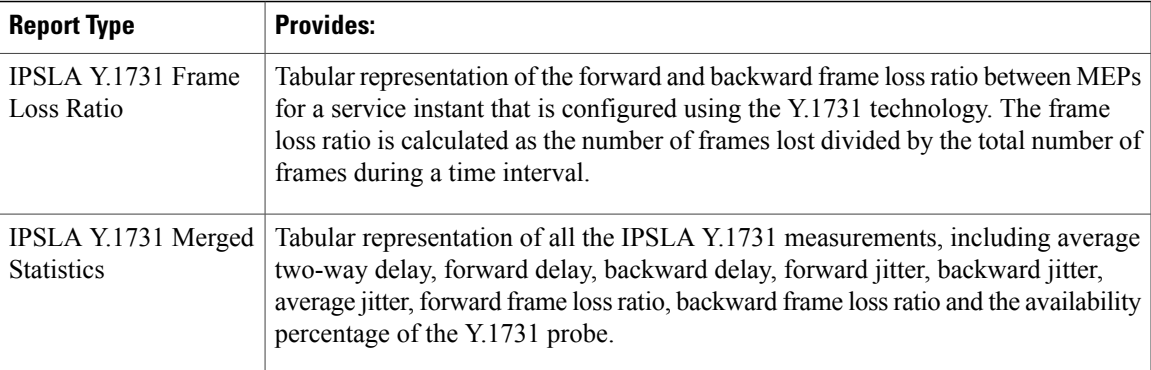

#### **IPSLA Y.1731 Top N**

A collection of Top N reports of Y.1731 performance measurements including Top N delay, jitter, and frame loss. These reports also lists the probe index, type of operation, CFM domain, source, and destination MEPs for the devices that are configured using the Y.1731 technology. You can choose the number of records to be displayed in these reports.

To generate report data, you must activate an *IPSLA Y.1731* monitoring policy on your devices. For details about the information collected by IPSLA Y.1731 monitoring policies, see IP SLA Y.1731 Monitoring Policy.

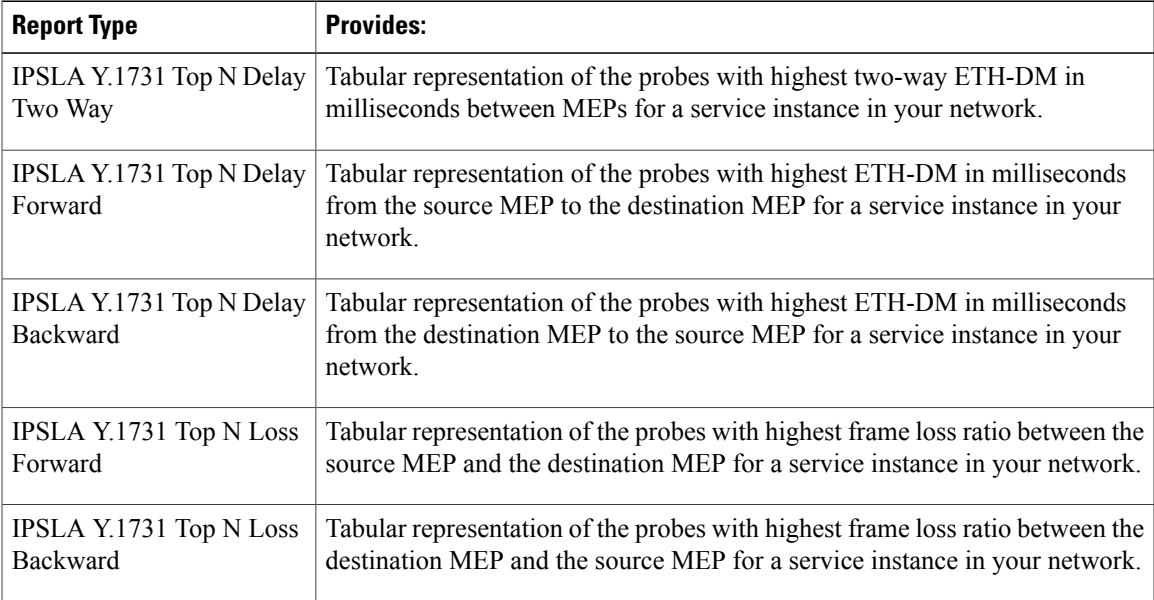

#### **Interface Graphs**

A collection of graphs representing the trends of interfaces traffic statistics over time. The reports include graphs of in/out traffic rates and in/out utilization. To generate report data, you must activate an *Interface Health* monitoring policy on your devices. For details about the information collected by Interface Health monitoring policies, see Interface Health [Monitoring](bk_CiscoEPNManager_2_1_2_UserAndAdministratorGuide_appendix_011100.pdf#unique_376) Policy.

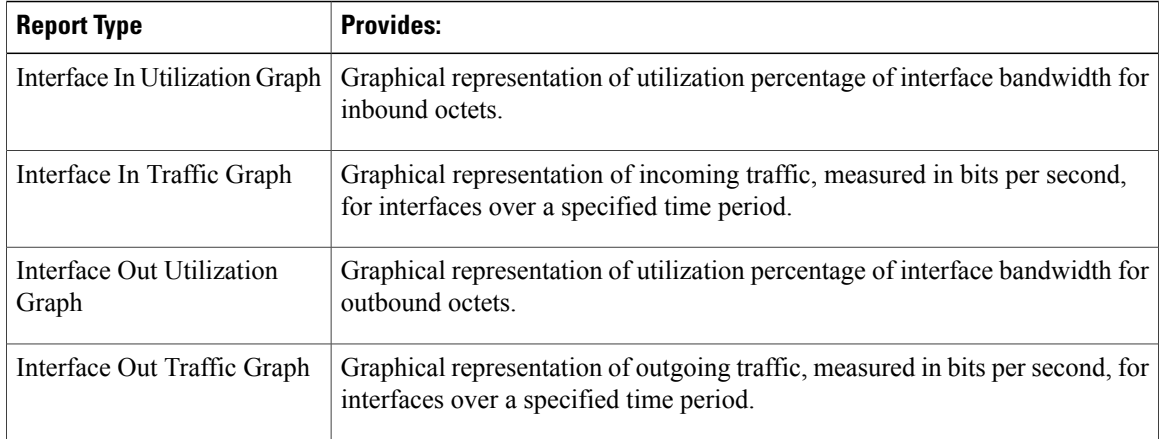

#### **Interface Top N**

A collection of Top N reports of interface traffic statistics including in/out traffic rates, in/out utilization, and interface availability. To generate report data, you must activate an *Interface Health* monitoring policy on your devices.For details about the information collected by Interface Health monitoring policies, see [Interface](bk_CiscoEPNManager_2_1_2_UserAndAdministratorGuide_appendix_011100.pdf#unique_376) Health [Monitoring](bk_CiscoEPNManager_2_1_2_UserAndAdministratorGuide_appendix_011100.pdf#unique_376) Policy.

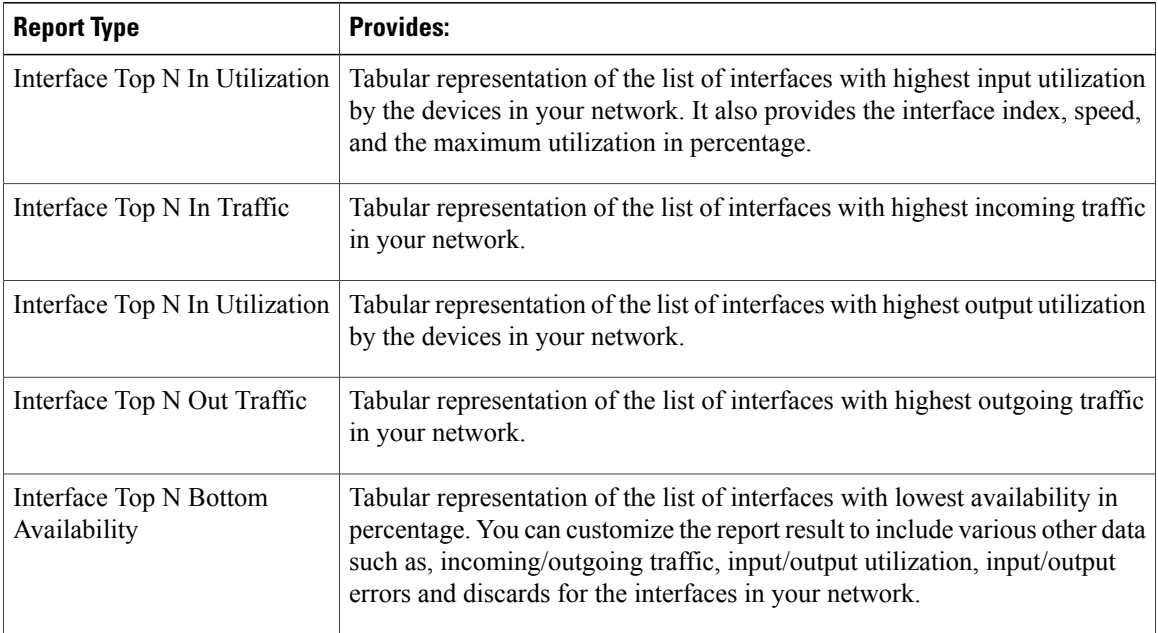

#### **Interface Traffic**

These reports display the interface traffic statistics including in/out traffic rates, in/out interface utilization ratio, interface availability, and interface errors and discards. You can view these reports either by sites or by service. To generate report data, you must activate an *Interface Health* monitoring policy on your devices. For details about the information collected by Interface Health monitoring policies, see [Interface](bk_CiscoEPNManager_2_1_2_UserAndAdministratorGuide_appendix_011100.pdf#unique_376) Health [Monitoring](bk_CiscoEPNManager_2_1_2_UserAndAdministratorGuide_appendix_011100.pdf#unique_376) Policy.

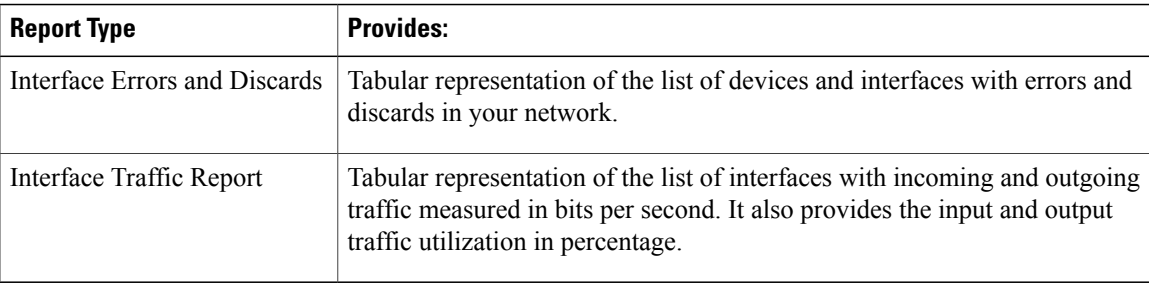

#### **Link Utilization**

These reports display the interface utilization of the interfaces participating in the link, including the link aggregate group they belong to. The prerequisite for this report is to have CDP/LLDP enabled links in the network.

#### **PWE3 Statistics**

These reports display thePWE3 traffic and availability statistics including in/out traffic rates and global/in/out availability. To generate report data, you must activate an *Pseudowire Emulation Edge to Edge* monitoring policy on your devices. For details about the information collected by Pseudowire Emulation Edge to Edge monitoring policies, see [Pseudowire](bk_CiscoEPNManager_2_1_2_UserAndAdministratorGuide_appendix_011100.pdf#unique_377) Emulation Edge to Edge Monitoring Policy.

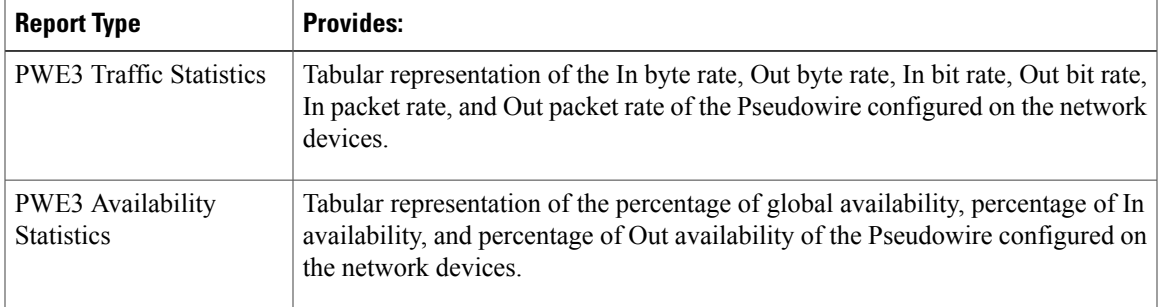

#### **PWE3 Top N**

A collection of Top N reports of PWE3 statistics including in/out traffic rates and availability. To generate report data, you must activate an *Pseudowire Emulation Edge to Edge* monitoring policy on your devices. For details about the information collected by Pseudowire Emulation Edge to Edge monitoring policies, see [Pseudowire](bk_CiscoEPNManager_2_1_2_UserAndAdministratorGuide_appendix_011100.pdf#unique_377) Emulation Edge to Edge Monitoring Policy.

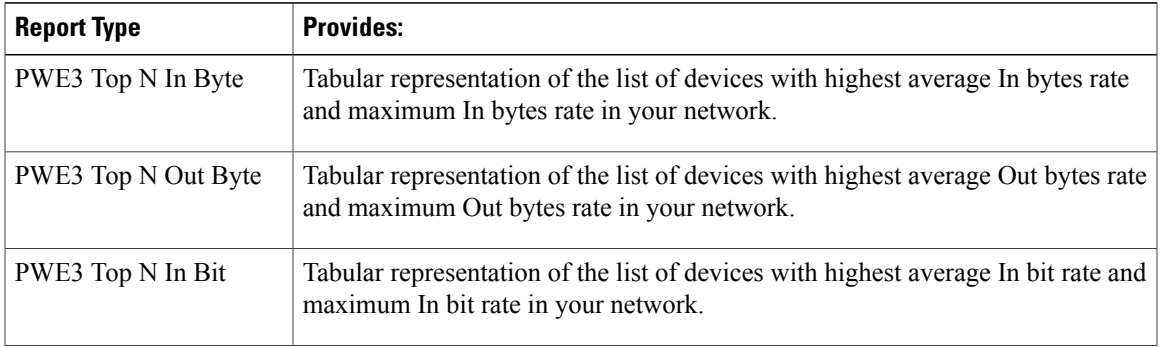

Τ

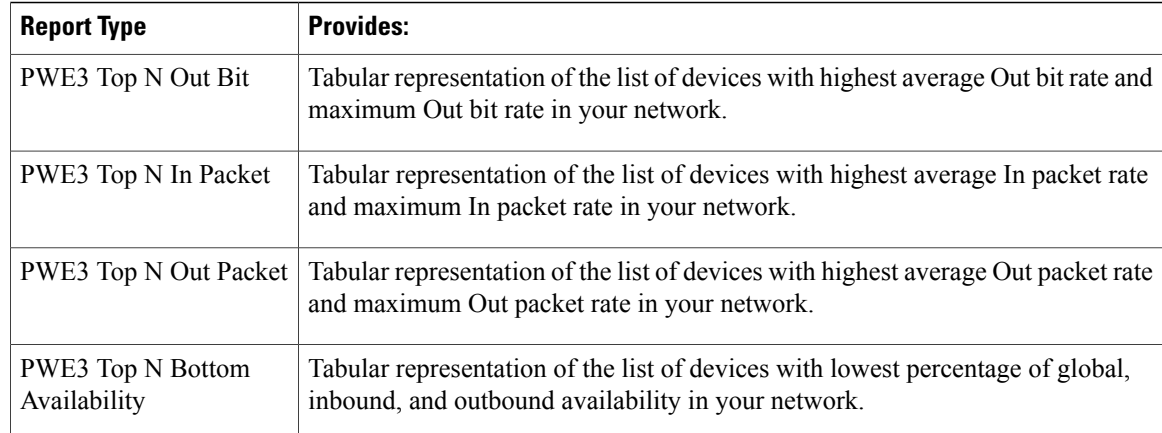

#### **PWE3 Traffic Graphs**

A collection of graphs representing the trends of PWE3 traffic over time, including in/out traffic rates and global/in/out availability. To generate report data, you must activate an *Pseudowire Emulation Edge to Edge* monitoring policy on your devices. For details about the information collected by Pseudowire Emulation Edge to Edge monitoring policies, see [Pseudowire](bk_CiscoEPNManager_2_1_2_UserAndAdministratorGuide_appendix_011100.pdf#unique_377) Emulation Edge to Edge Monitoring Policy.

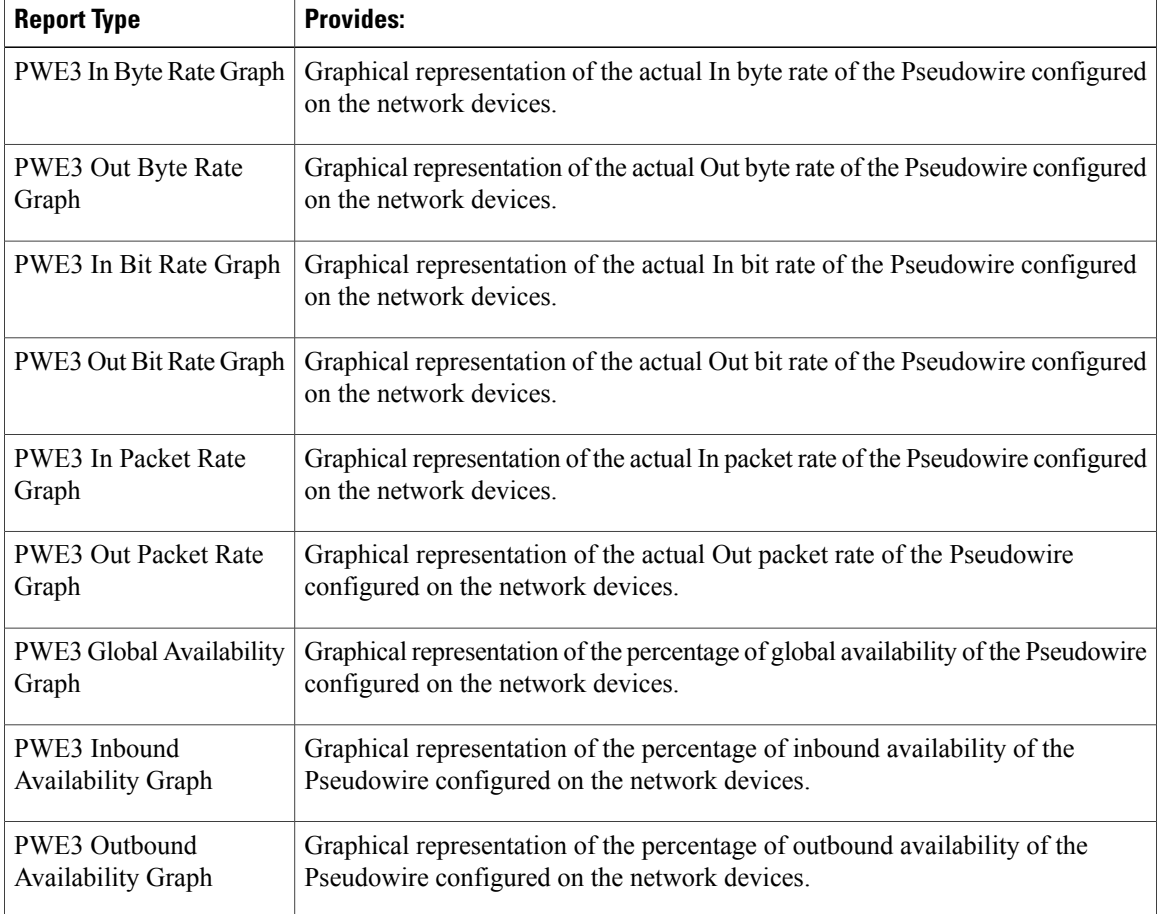

#### **Power Level Reports**

A tabular representation of the Tx and Rx power levels of the A and Z end devices and their interfaces. These reports are supported only for Optical SFP and to generate this report data, you must activate an *Optical SFP* monitoring policy on your devices. For more details about the information collected by Optical SFP monitoring policies, see Optical SFP [Monitoring](bk_CiscoEPNManager_2_1_2_UserAndAdministratorGuide_appendix_011100.pdf#unique_378) Policy.

#### **QoS Policing**

Graphical and tabular reports that provide details about the policy map: ClassMap. The details include, direction of the policy map, average and maximum exceed byte rates, maximum exceed date, average and maximum violate byte rates, maximum violate date, average and maximum conformed byte rates, maximum conformed date, CIR and EIR current rates.

To generate report data, you must activate an *Quality of Service* monitoring policy on your devices.For details about the information collected by Quality of Service monitoring policies, see Quality of Service [Monitoring](bk_CiscoEPNManager_2_1_2_UserAndAdministratorGuide_appendix_011100.pdf#unique_379) [Policy.](bk_CiscoEPNManager_2_1_2_UserAndAdministratorGuide_appendix_011100.pdf#unique_379)

#### **QoS Policy**

Graphical and tabular reports that provide details about the policy map: ClassMap. The details include, direction of the policy map, average and maximum pre-policy and post-policy byte rates, maximum pre-policy and post-policy dates, average and maximum drop in percentage, maximum drop date, average and maximum pre-policy of CIR and interface speed in percentage, and maximum pre-policy of CIR and interface speed date.

To generate report data, you must activate an *Quality of Service* monitoring policy on your devices.For details about the information collected by Quality of Service monitoring policies, see Quality of Service [Monitoring](bk_CiscoEPNManager_2_1_2_UserAndAdministratorGuide_appendix_011100.pdf#unique_379) [Policy.](bk_CiscoEPNManager_2_1_2_UserAndAdministratorGuide_appendix_011100.pdf#unique_379)

### <span id="page-8-0"></span>**Optical Performance Reports**

Table 1: Optical Performance Reports lists the Optical Performance reports supported by Cisco EPN Manager . For all the graphical reports, ensure that you select a maximum of four interfaces when you schedule or run these reports. For all the tabular reports, use the Show field to specify the number of records to be displayed in a page when you schedule or run these reports.

The performance data displayed when you generate these reports depend on the monitoring policy parameter that you activate when you enable the monitoring policy. For a detailed list of monitoring type and the associated performance counters, see [Monitoring](bk_CiscoEPNManager_2_1_2_UserAndAdministratorGuide_appendix_011100.pdf#unique_30) Policies Reference. For more information about monitoring policies, see Monitor Device and Network Health and [Performance.](bk_CiscoEPNManager_2_1_2_UserAndAdministratorGuide_chapter_0111.pdf#unique_16) For information about how to interpret the report results, see Report Output [Examples:](#page-17-1) Web GUI Output and CSV File Output, on page 18.

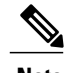

**Note** Enable the *Optical 1 day* or *Optical 15 mins* monitoring policies to populate data for these reports.

I

#### <span id="page-9-0"></span>**Table 1: Optical Performance Reports**

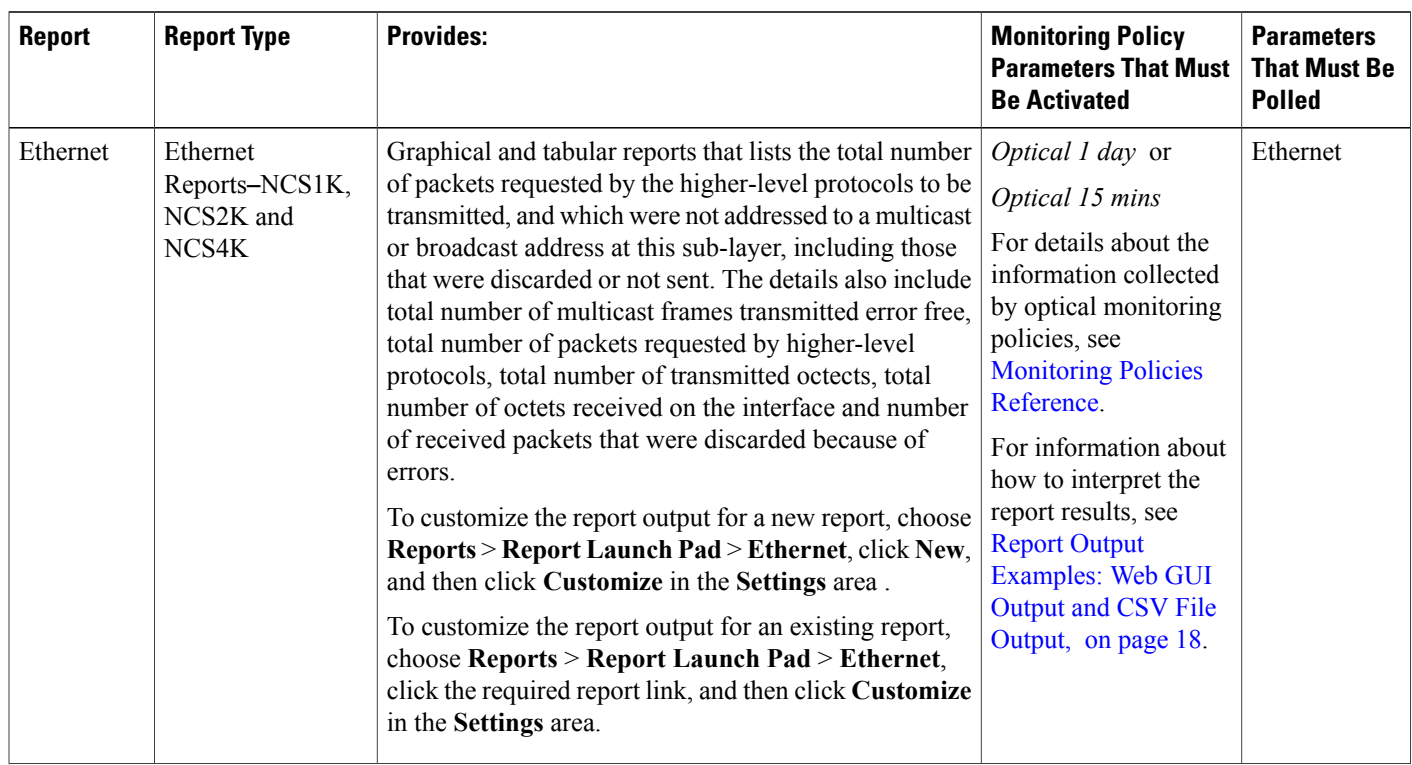

 $\mathbf I$ 

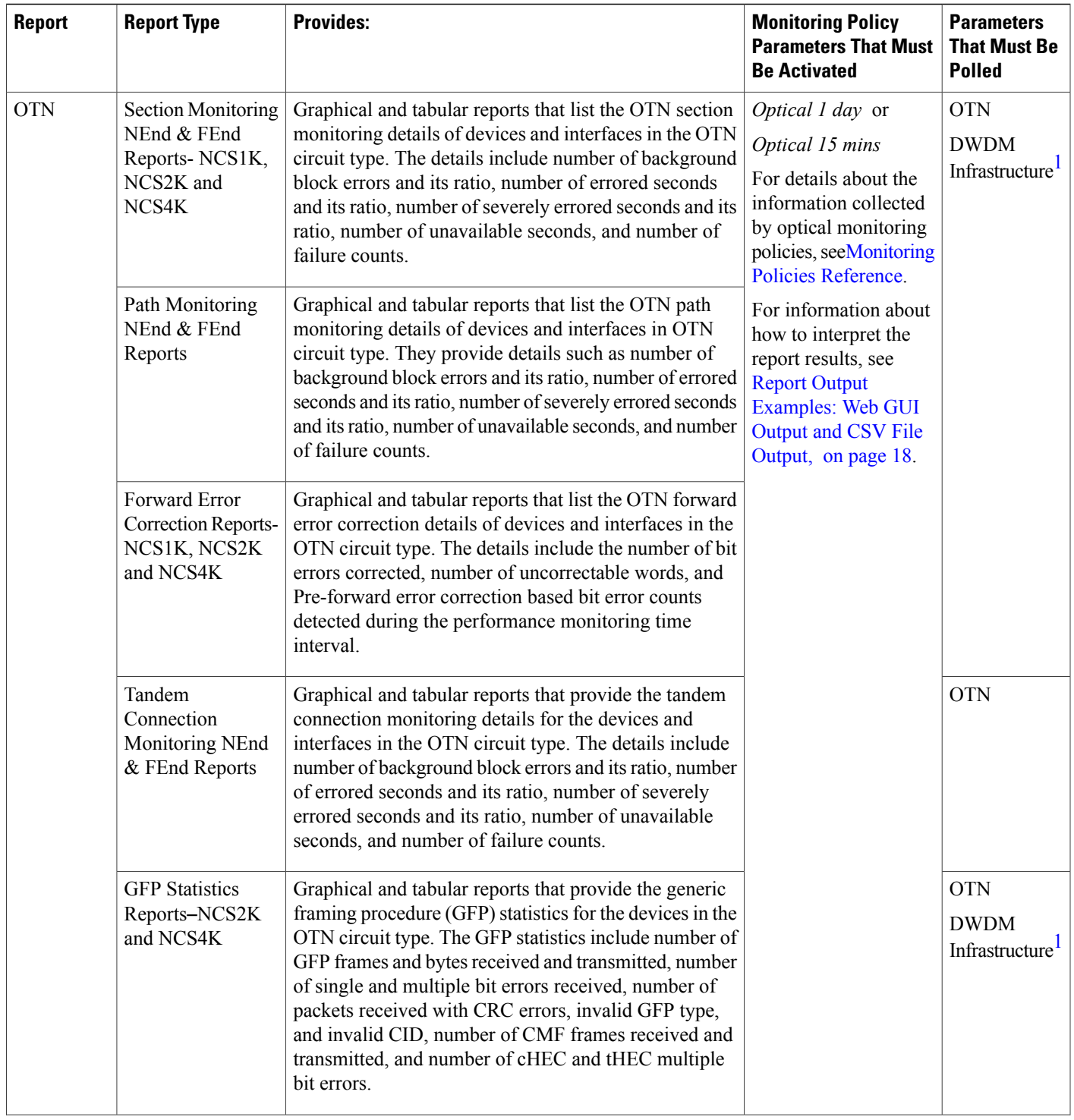

 $\mathbf I$ 

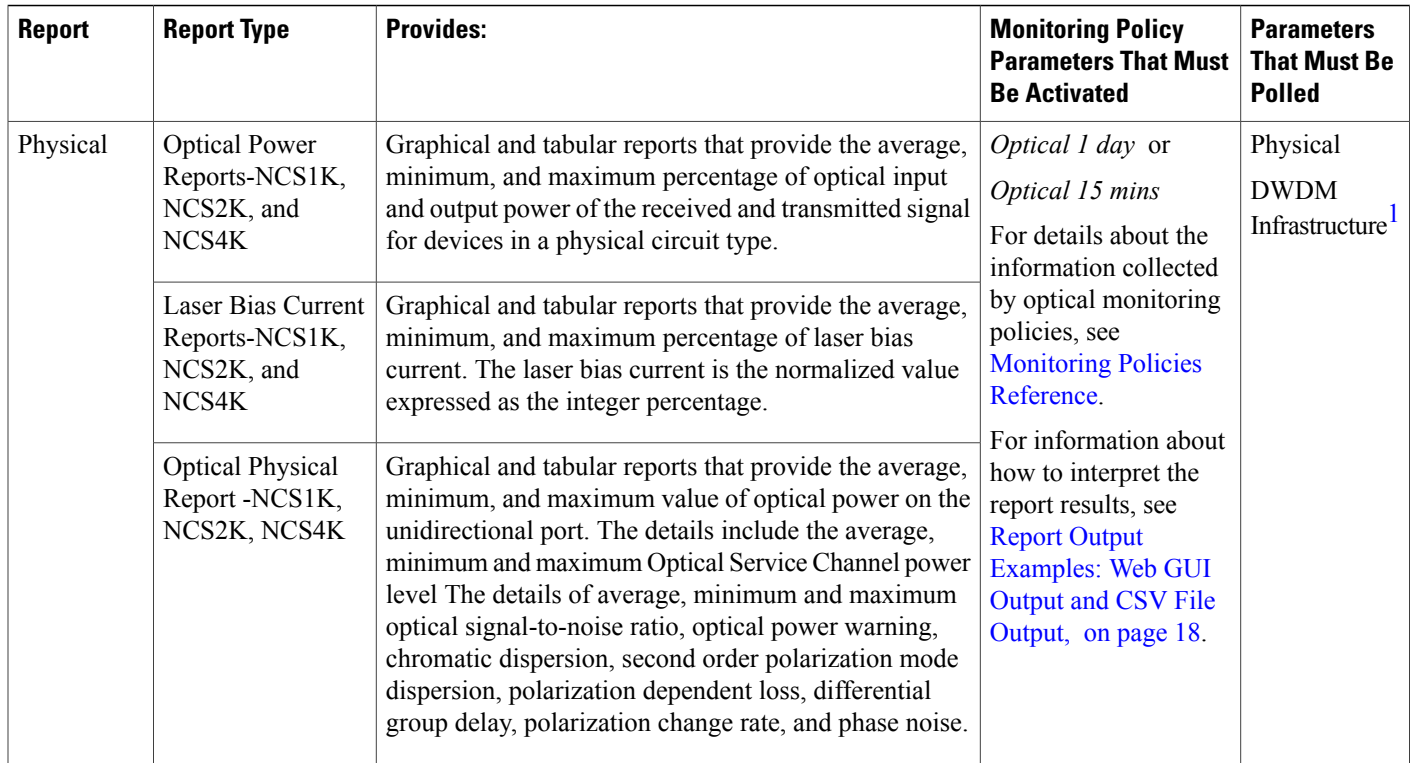

 $\mathbf I$ 

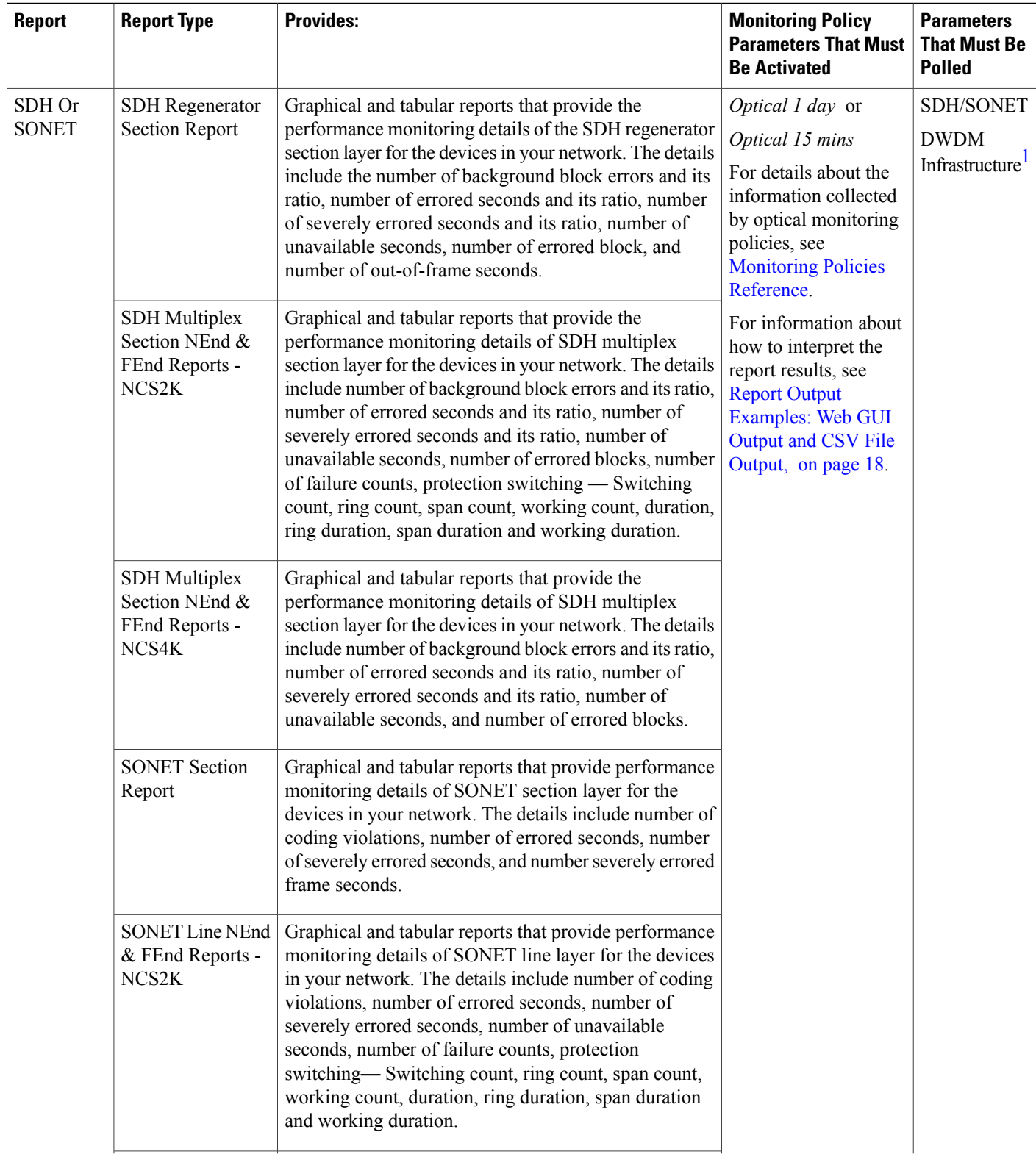

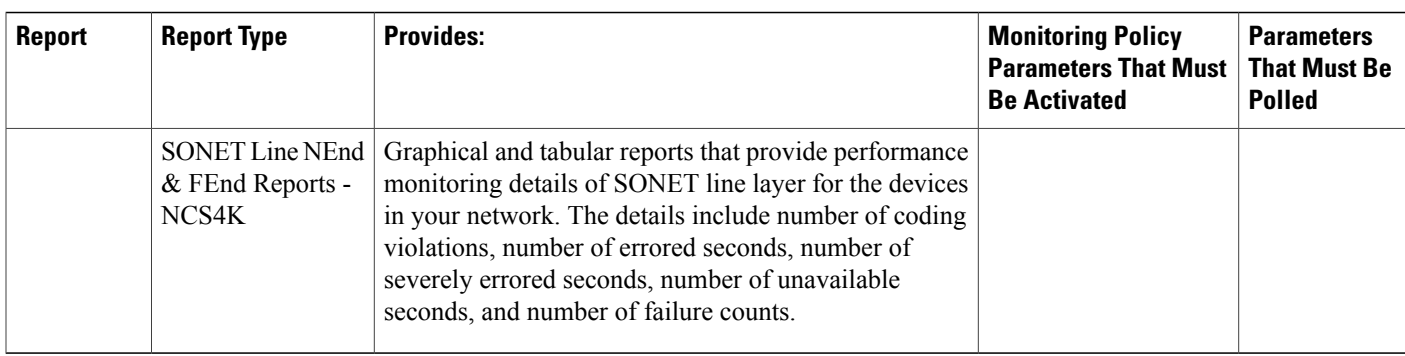

<span id="page-13-1"></span>1. You must activate this parameter for all Cisco Optical Networking Services (ONS) and Cisco Network Convergence System (NCS) 2000 series devices.

### <span id="page-13-0"></span>**Performance Reports**

Table 2: [Performance](#page-13-2) Reports, on page 14 lists the basic performance reports supported by Cisco EPN Manager . It also lists the monitoring policies and parameters that must be enabled for each of the report type. These reports are applicable for both Optical and Carrier Ethernet technologies.

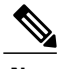

**Note** These reports are not supported for Cisco NCS 2000 devices.

For more information about monitoring policies, see Monitor Device and Network Health and [Performance](bk_CiscoEPNManager_2_1_2_UserAndAdministratorGuide_chapter_0111.pdf#unique_16).

#### <span id="page-13-2"></span>**Table 2: Performance Reports**

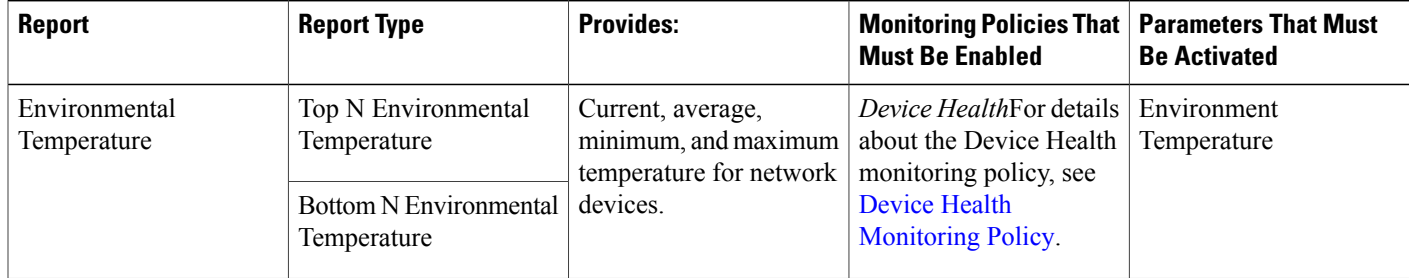

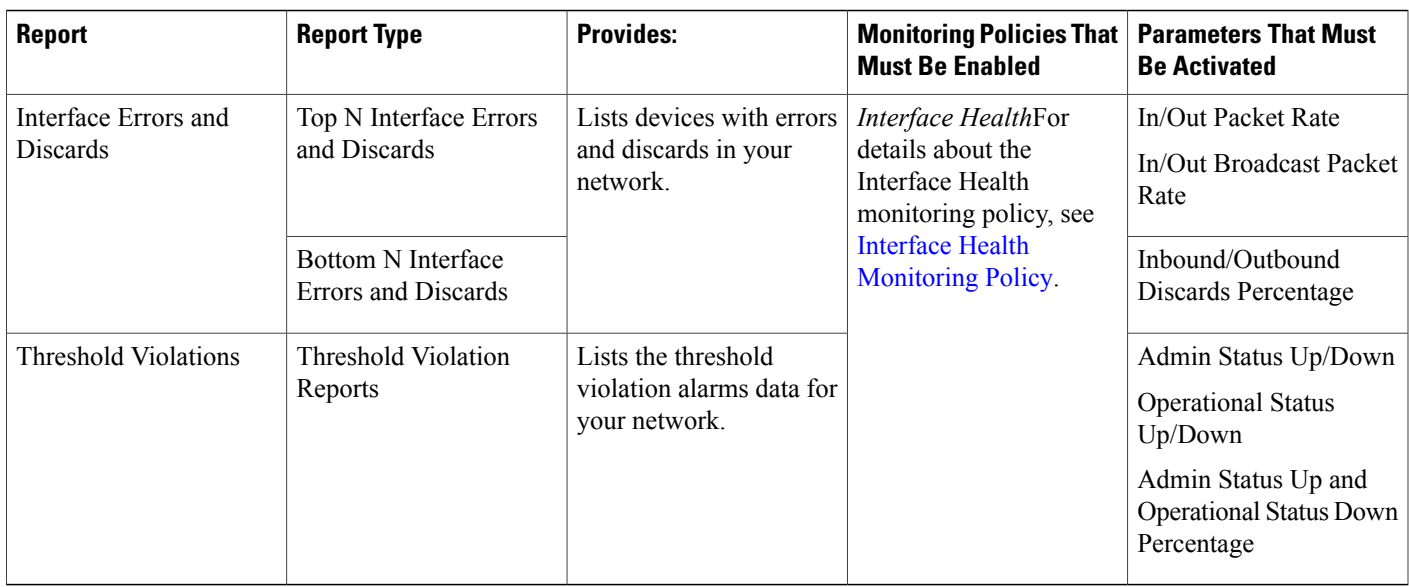

### <span id="page-14-0"></span>**Device Reports**

Table 3: Device [Reports,](#page-14-1) on page 15 lists the device reports supported by Cisco EPN Manager . It also lists the monitoring policies and parameters that must be enabled for each of the report type. These reports are applicable for both Optical and Carrier Ethernet technologies.

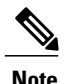

**Note** Device reports are not supported for Cisco NCS 2000 devices.

For more information about monitoring policies, see Monitor Device and Network Health and [Performance.](bk_CiscoEPNManager_2_1_2_UserAndAdministratorGuide_chapter_0111.pdf#unique_16)

#### <span id="page-14-1"></span>**Table 3: Device Reports**

Г

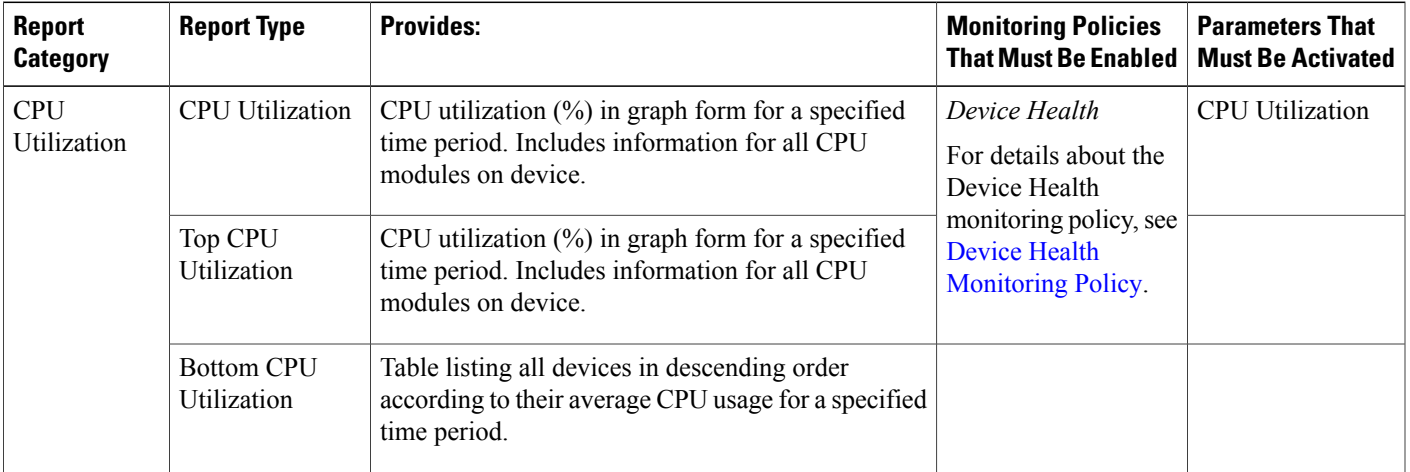

 $\overline{\phantom{a}}$ 

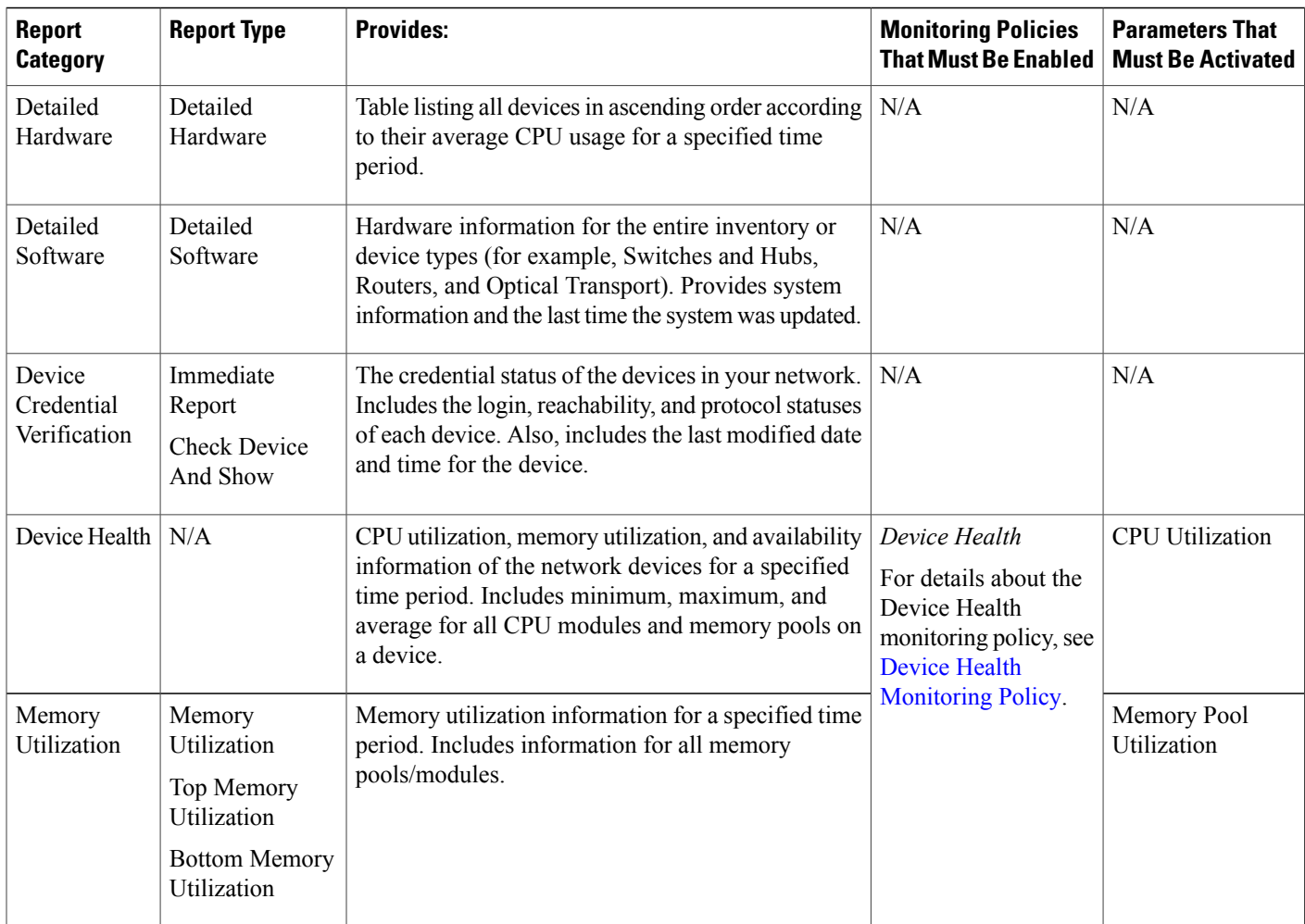

### <span id="page-15-0"></span>**Compliance Reports**

.

Table 4: [Compliance](#page-16-1) Reports, on page 17 lists the Compliance report along with the monitoring policy and parameters that must be enabled for this report. This report is applicable for all technologies.

For more information about monitoring policies, see Monitor Device and Network Health and [Performance](bk_CiscoEPNManager_2_1_2_UserAndAdministratorGuide_chapter_0111.pdf#unique_16)

#### <span id="page-16-1"></span>**Table 4: Compliance Reports**

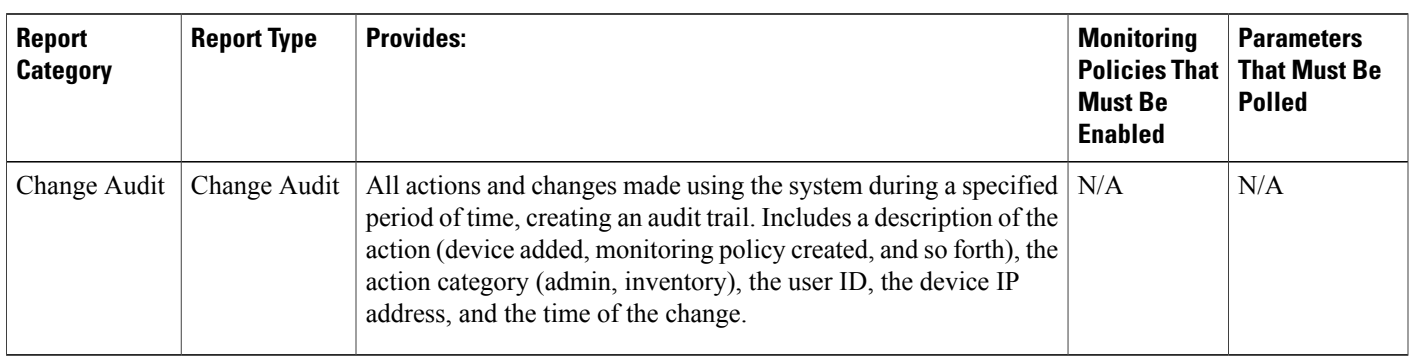

## <span id="page-16-0"></span>**Create, Schedule, and Run a New Report**

The Report Launch Pad provides access to all Cisco EPN Manager reports from a single page. From this page, you can perform all report operations: Create, save, view, schedule, and customize.

To see more report details, hover the cursor over the toop tip next to the report type.

To create, schedule, and run a new report:

- **Step 1** From the left sidebar, choose **Reports** > **Report Launch Pad**.
- **Step 2** Locate the report you want to launch, then click **New**.
- **Step 3** In the Report Details page, complete the required fields. You can filter the reports using Report by drop-down list, filter options vary according to the report type. The parameters shown in the Report Details page depend on the report type you chose. With some reports, you are required to customize the report results. For more information about how to customize a report result, see [Customize](#page-17-0) Report Results, on page 18.
- **Step 4** If you plan to run this report later or as a recurring report, enter the required Schedule parameters.
- **Step 5** To run the report, choose one of the following options:
	- Run—Runs the report without saving the report setup.
	- Save—Saves this report setup without immediately running the report. If you have entered Schedule parameters, the report runs automatically at the scheduled date and time.
	- Run and Save—Saves this report setup and runs the report immediately.
	- Save and Export—Saves the report, runs it, and exports the results to a file. You will be prompted to:
		- ◦Select the exported report's file format (CSV or PDF).
		- ◦Choose whether to send an email when the report has been generated. If you choose this option, you must enter the destination email address and the email subject line content, and choose whether you want the exported file included as an attachment to the email.

When you are finished, click **OK**.

- Save and Email—Saves the report, runs it, exports the results as a file, and emails the file. You will be prompted to:
	- ◦Select the exported report file format.
	- ◦Enter the destination email address and the email subject line content.

When you are finished, click **OK**.

• Cancel—Returns to the previous page without running or saving this report.

## <span id="page-17-0"></span>**Customize Report Results**

Many reports allow you to customize their results, letting you include or exclude different types of information. Reports that support this feature display a Customize button. Click this button to access the Create Custom Report page and customize the report results.

To customize a report result:

- **Step 1** Choose the report you want to customize:
	- a) Create a new report. Click **Reports** > **Report Launch Pad**.
	- b) Customize a recurring report. Click **Reports** > **Saved Report Templates** and, then click the report name hyperlink.
- **Step 2** In the Report Details page, click **Customize**.
- **Step 3** On the Create Custom Report page, complete the required information, then click **Apply** to confirm the changes.
- <span id="page-17-1"></span>**Step 4** Click **Save** in the Report Details page.

# **Report Output Examples: Web GUI Output and CSV File Output**

In this example, a section monitoring report is generated for Cisco NCS 2000 series devices that are available in the near end of the network. You can choose to view the result, either at the bottom of the Report Details page, or export the results to a CSV or PDF file. For more information about how to create and run a report, see Create, [Schedule,](#page-16-0) and Run a New Report, on page 17.

Π

The following figure shows how the results are displayed at the bottom of the Report Details page.

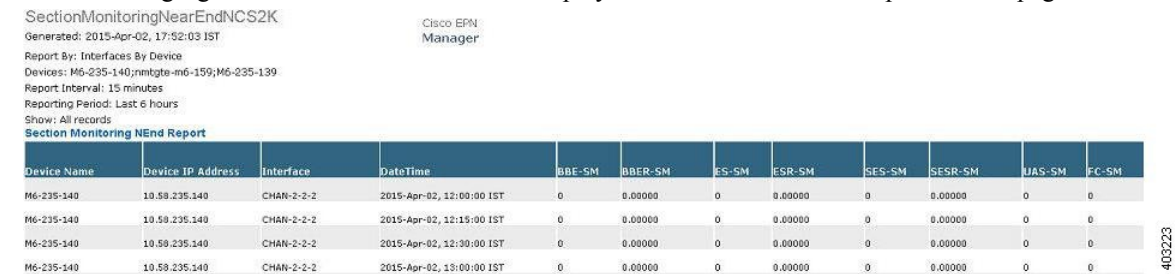

If you choose to export the result to a CSV file, the report issaved in the repository named /localdisk/ftp/reports. You can adjust the location of the report repository. For more information, see Report [Purging.](bk_CiscoEPNManager_2_1_2_UserAndAdministratorGuide_chapter_010101.pdf#unique_381)

The file naming convention for the CSV file is *ReportTitle\_yyyymmdd\_hhmmss*.csv, where *yyyymmdd* is the year, month, and date, and *hhmmss* is the hours, minutes, and seconds when the report result was exported.

The following figure shows how the results are displayed in a CSV file.

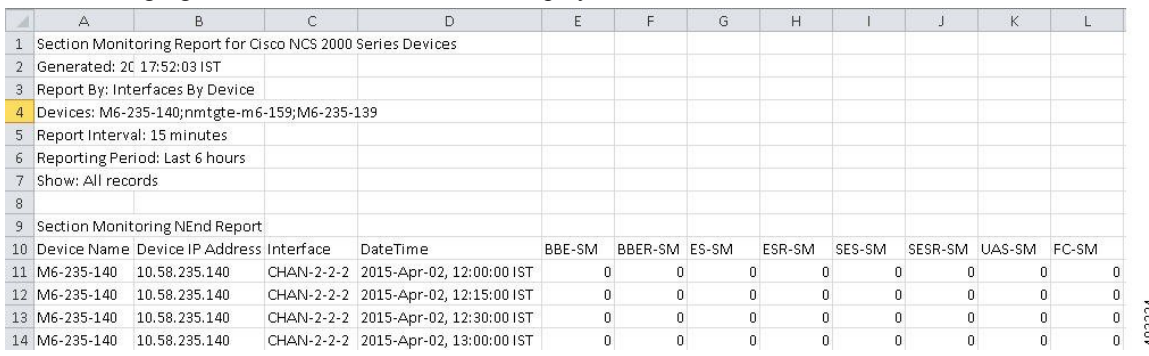

The following table explains how you can interpret the section monitoring report result.

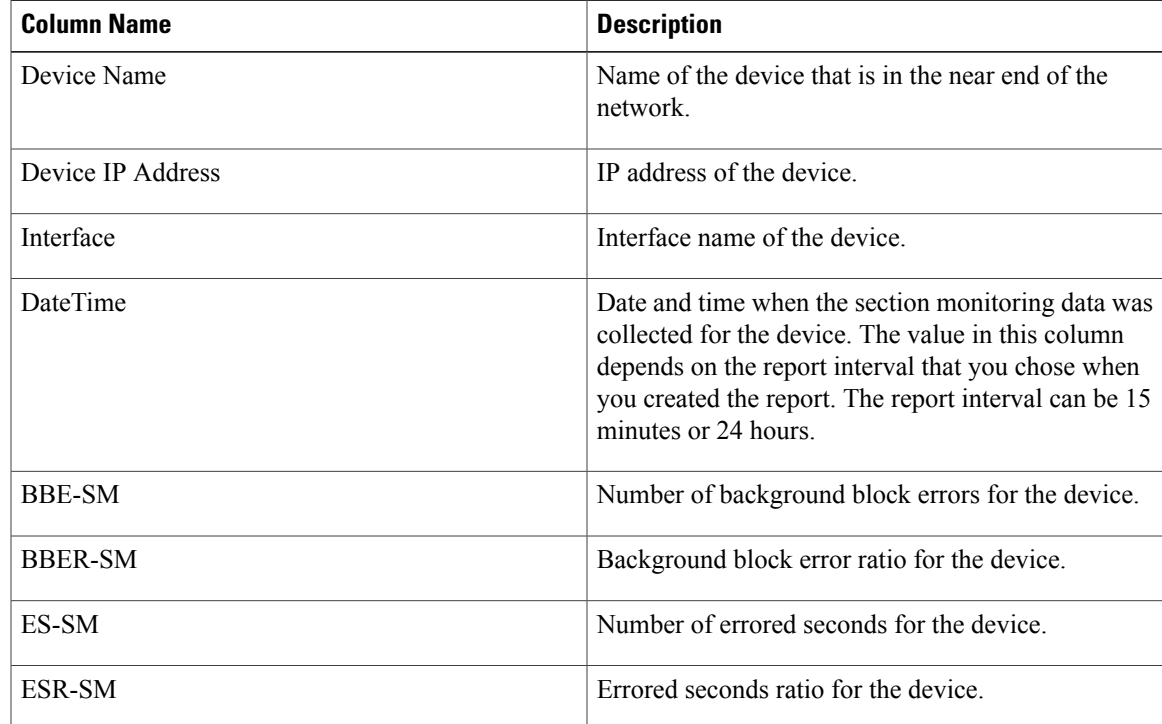

I

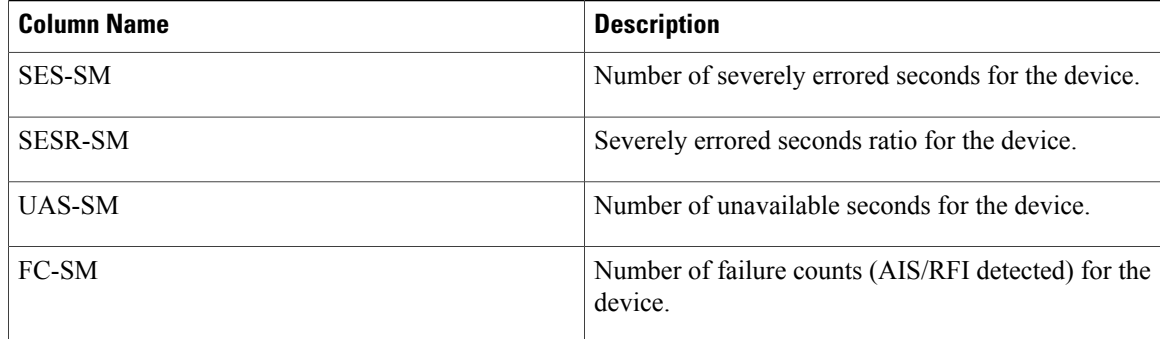

For detailed descriptions of performance counters that are displayed in the results of other optical performance reports, see [Performance](bk_CiscoEPNManager_2_1_2_UserAndAdministratorGuide_appendix_011100.pdf#unique_144) Counters for Optical Monitoring Policies .

# <span id="page-19-0"></span>**Troubleshooting Tips for an Empty Report**

If the report was run successfully but you do not have an output file that can be exported, you can try one of the following troubleshooting tips:

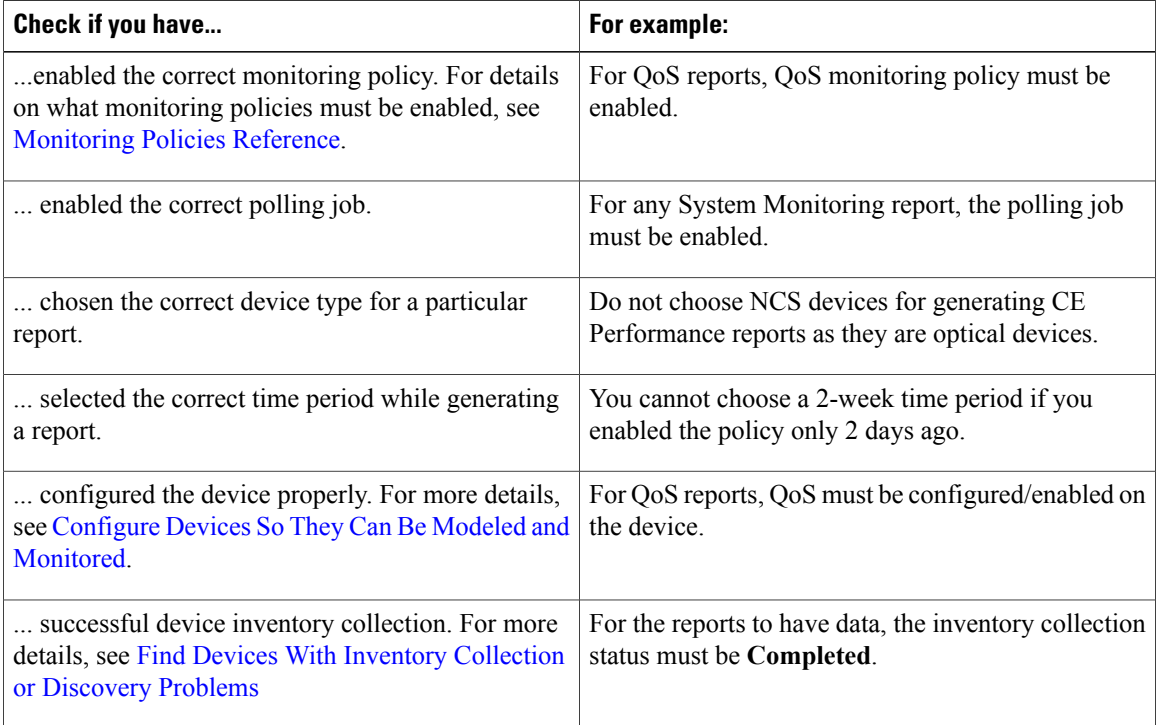